1) Connectez-vous sur votre messagerie Kerio en WEBMAIL :

Cliquez sur votre adresse mail en haut à droite et sélectionnez « Intégration avec WINDOWS »

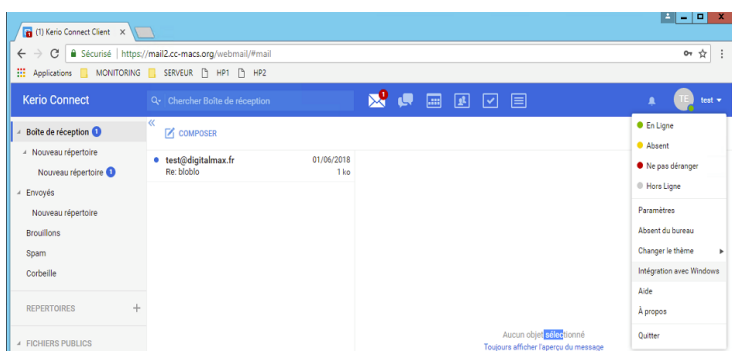

## Une nouvelle page s'ouvre :

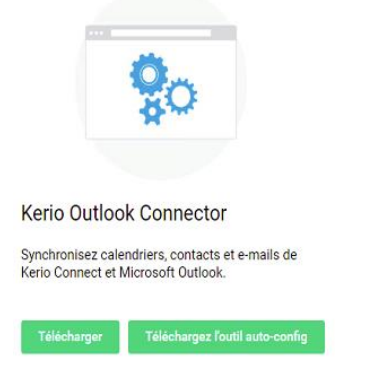

Lancer les 2 téléchargements, sous KERIO OUTLOOK CONNECTOR, en cliquant sur les boutons :

- Télécharger
- Télécharger l'outils d'auto config : Celui-ci vous demandera de saisir vote adresse email ainsi que le mot de passe associé : Une fois saisis, un fichier de configuration sera téléchargé

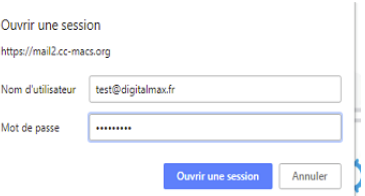

2) Ouvrez votre dossier « téléchargements » (emplacement ou viennent s'enregistrer les fichiers téléchargés)

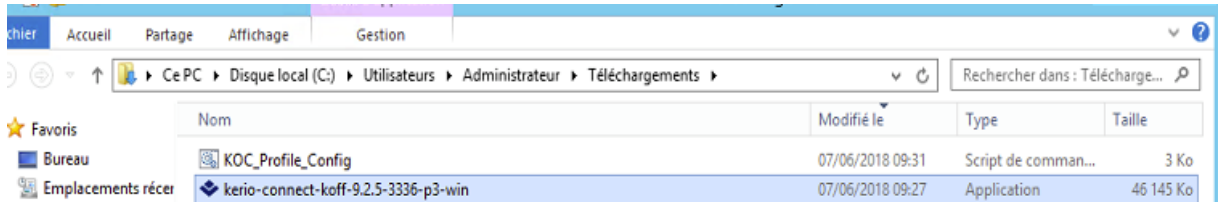

Double cliquer sur : KERIO-connect-koff-9.2.5.3336-p3-win.exe et suivez par défaut les instructions pour lancer l'installation de ce module supplémentaire pour Outlook

Une fois terminé, lancer KOC\_PROFILE-CONFIG : Il demandera le mot de passe de votre adresse mail : Saisissez-le : Outlook va se lancer tout seul et se synchroniser avec le serveur

Une fois synchronisé, Vous aurez accès à la recherche par mot clé de Outlook